**2**

## **Ihr schneller Einstieg**

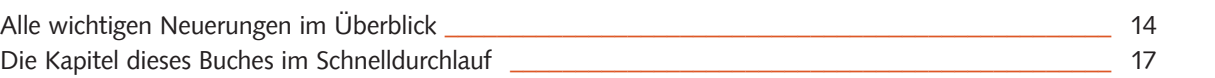

## **Die Grundlagen verständlich erklärt**

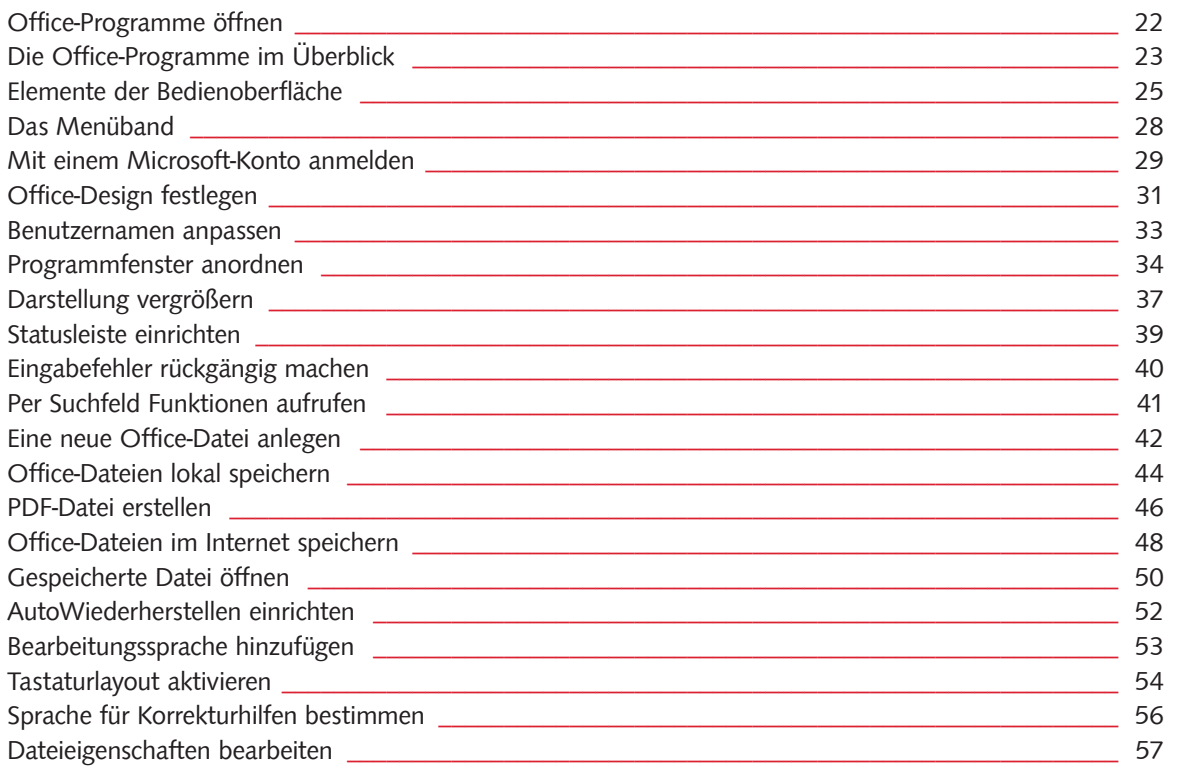

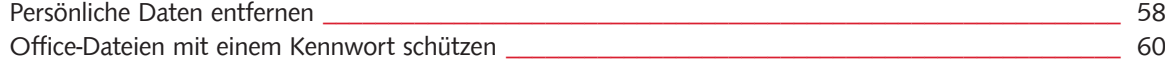

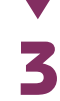

## **Mit Word 2016 Text erfassen und ansprechend formatieren**

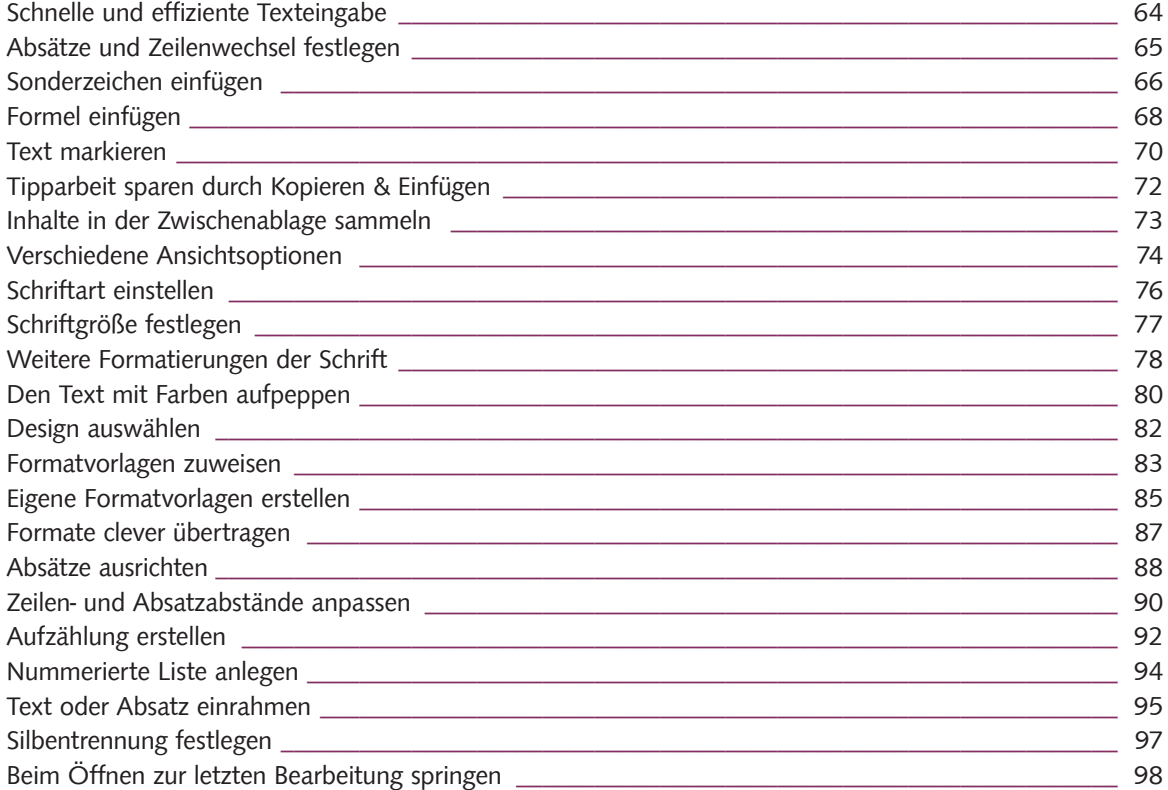

**4**

#### **Tabellen, Bilder und Co. in ein Word-Dokument einbauen**

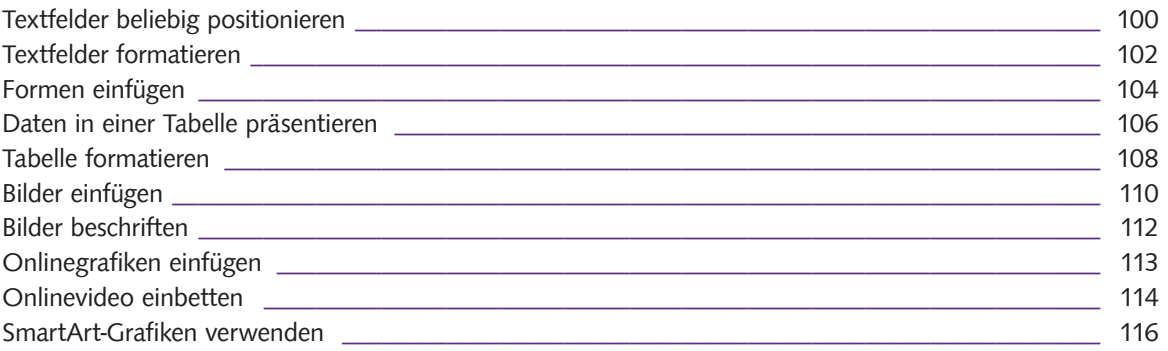

## **Ein Word-Dokument perfekt einrichten und ausdrucken**

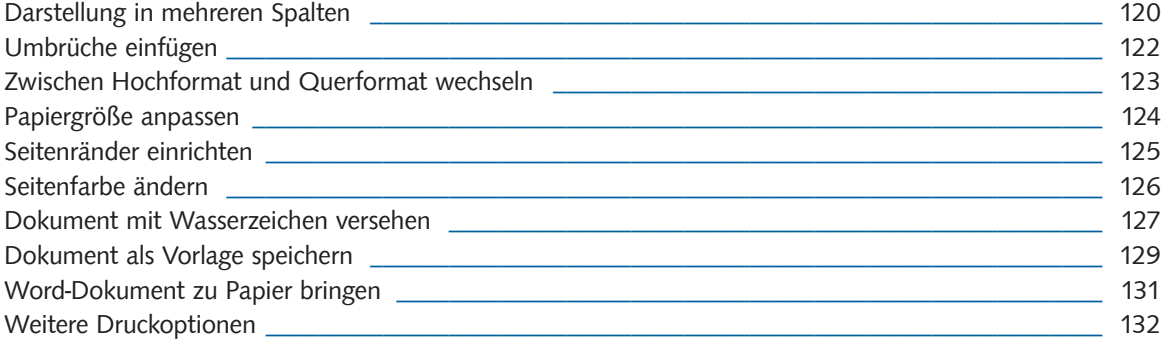

#### **Querverweise, Index und weitere nützliche Word-Funktionen erkunden**

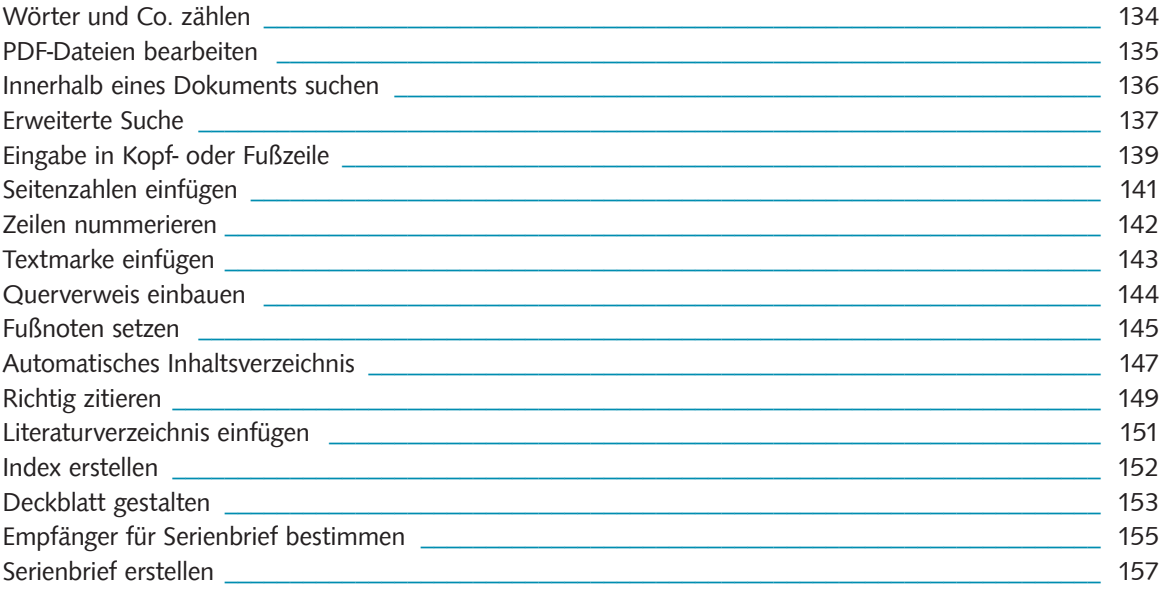

**7**

#### **Mit Excel 2016 Daten aller Art erfassen**

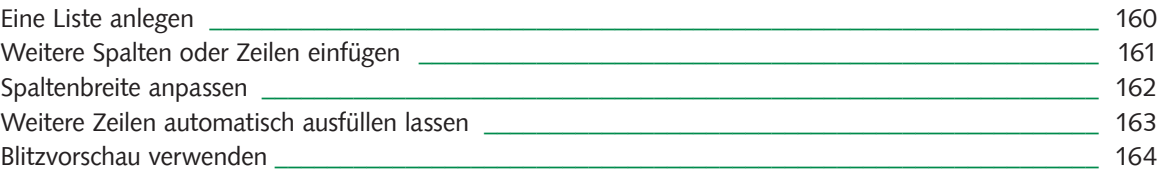

**8**

**9**

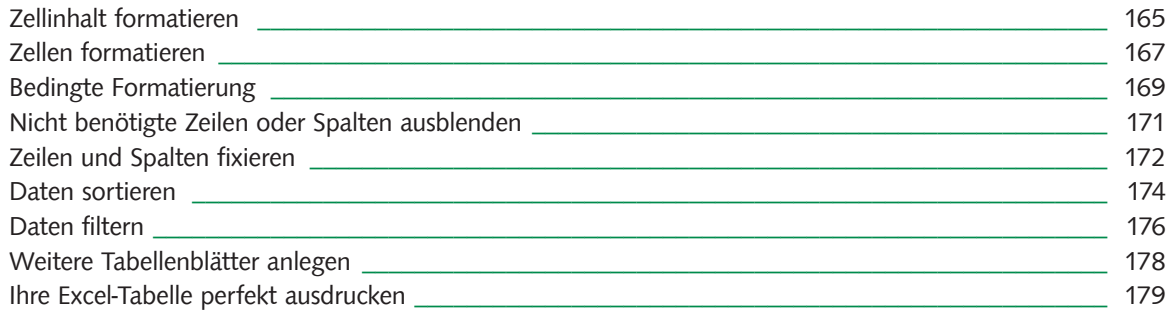

## **Ansprechende Diagramme erstellen und bearbeiten**

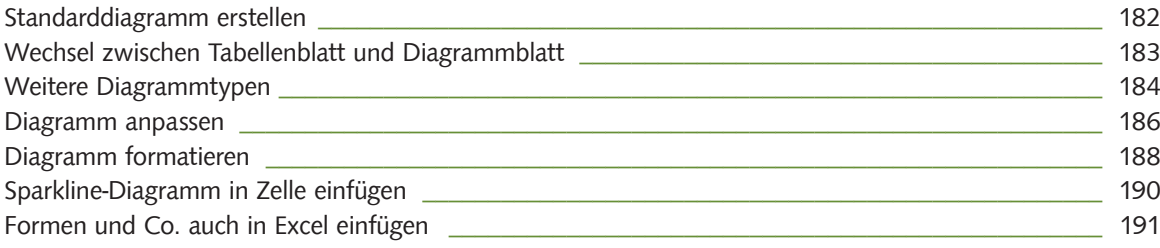

## **Funktionen, Bezüge und weitere Excel-Features erkunden**

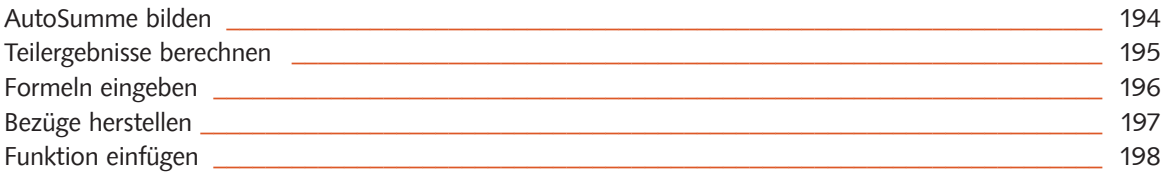

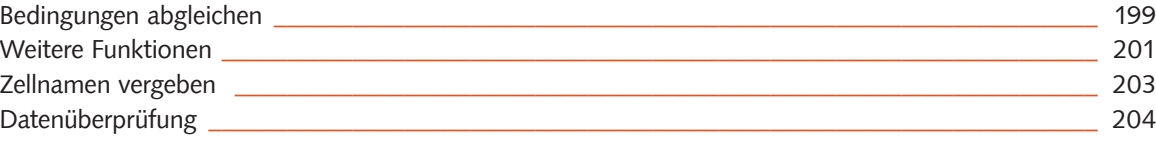

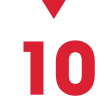

## Mit PowerPoint 2016 Präsentationen gestalten, die was hermachen

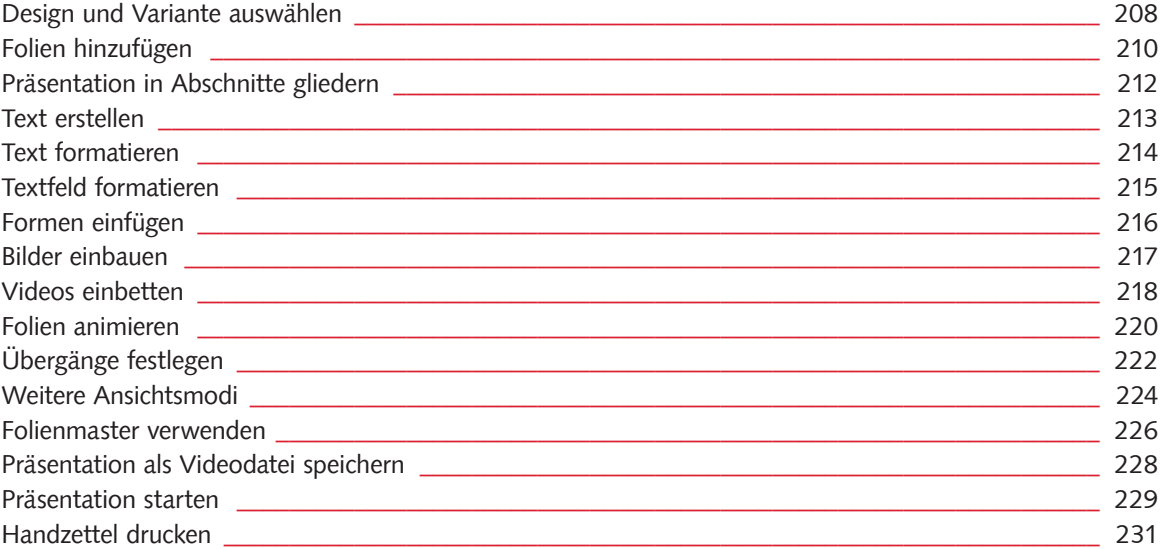

**11**

## **Mit Outlook 2016 Ihre E-Mails, Termine und Kontakte clever managen**

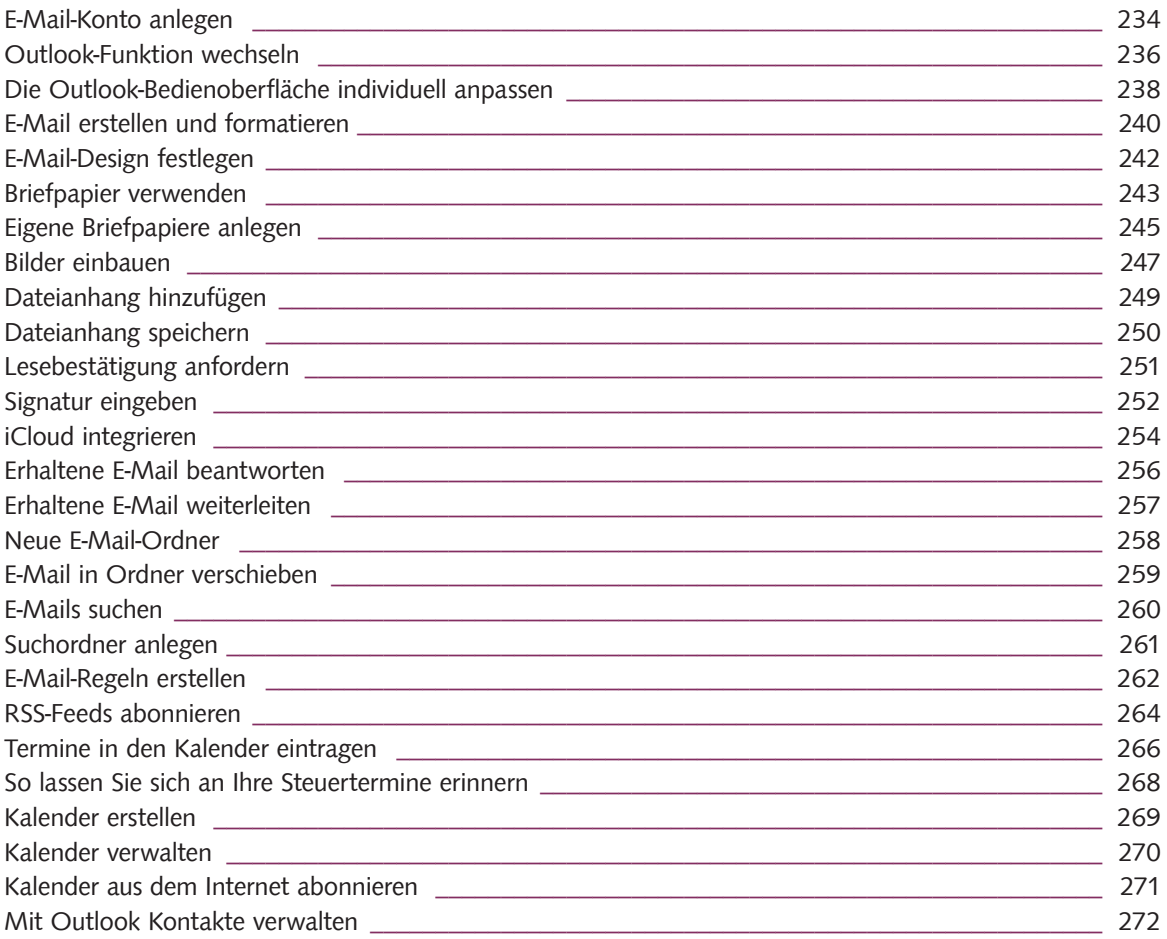

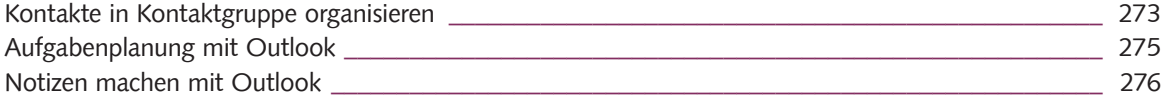

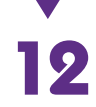

#### **Das perfekte Tool für Ihre Notizen: OneNote 2016**

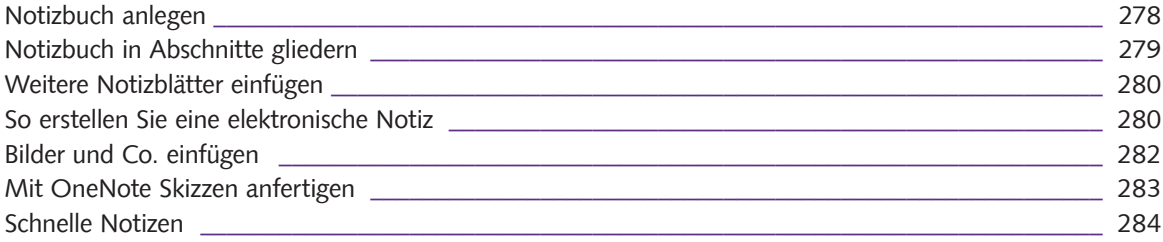

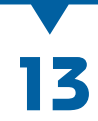

#### **Alle wichtigen Funktionen rund ums Korrigieren und Kommentieren**

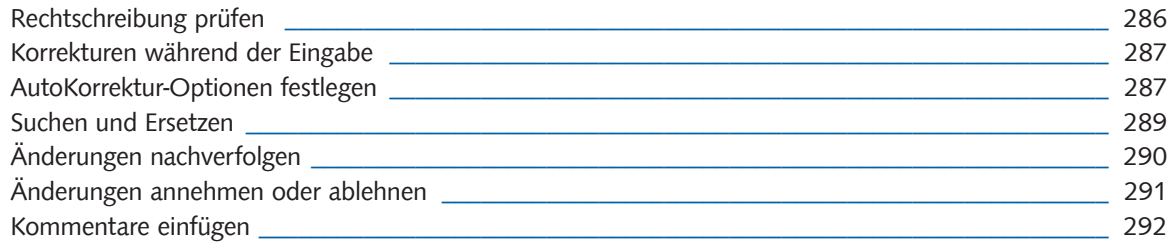

#### **Office-Dateien austauschen und gemeinsam bearbeiten**

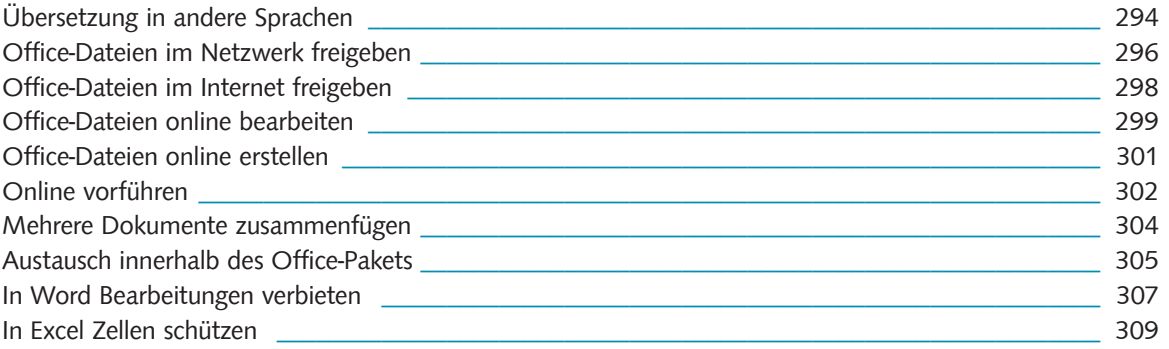

#### **Tolle Tipps & Tricks rund um die Office-Programme**

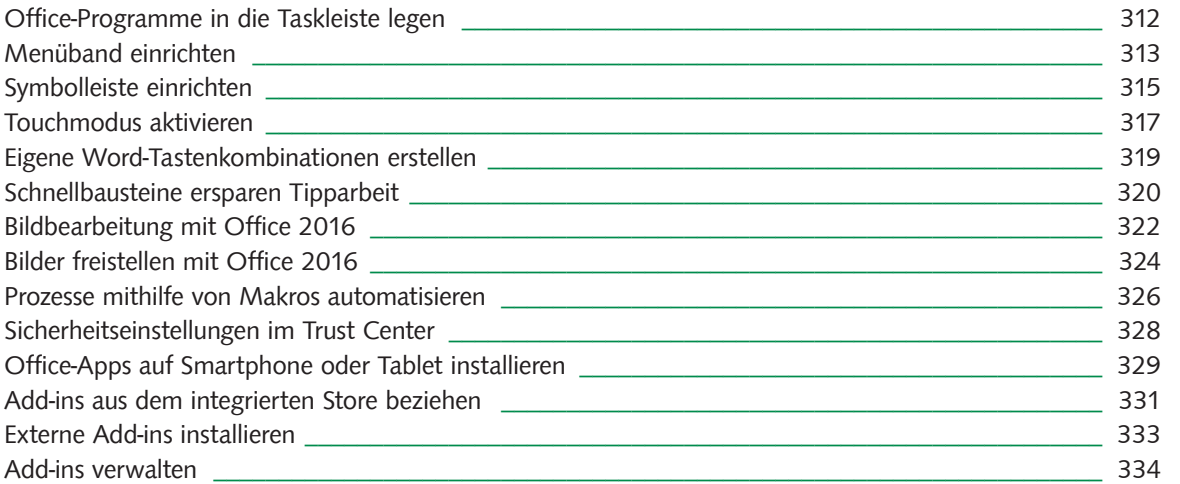

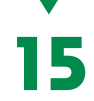

**14**

## **Anhang**

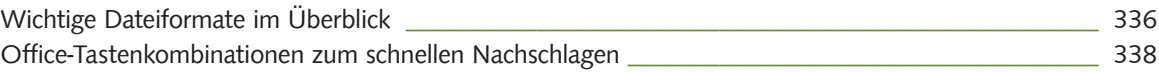

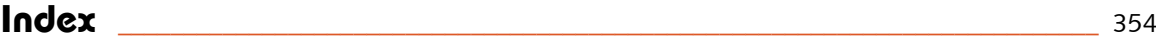

Die Fensterfunktionen rechts in der Titelleiste dienen dem Umgang mit dem Programmfenster selbst, also dem Schließen, Maximieren usw.

Unterhalb des Arbeitsbereichs wird schließlich eine Statusleiste angezeigt, die mit verschiedenen Informationen zur gerade geöffneten Datei aufwartet, aber auch mit Ansichtsoptionen und einer Zoomfunktion.

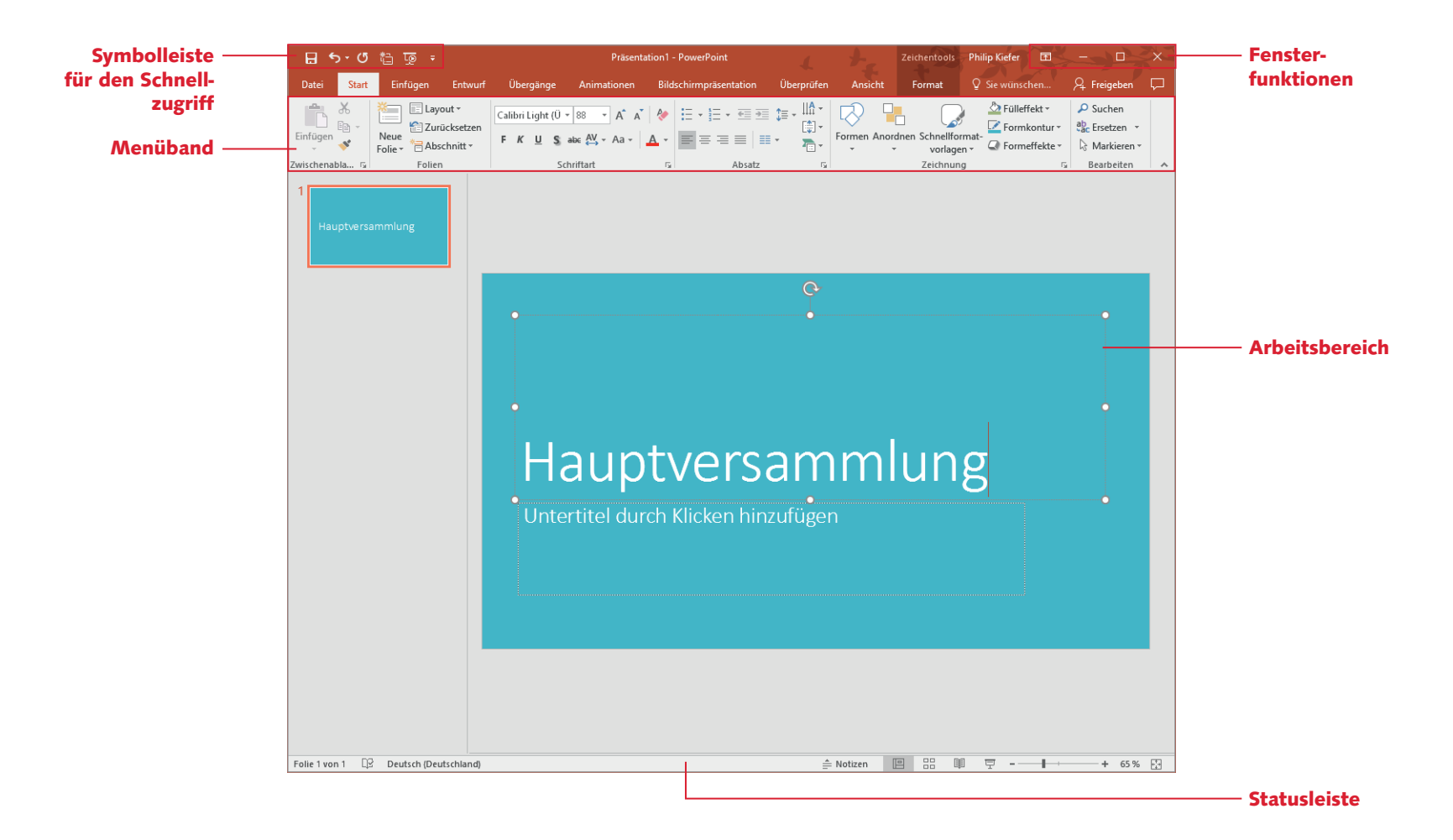

Jedes der Office-Programme verfügt auch über einen Backstage-Bereich, also einen Bereich »hinter der Bühne«. Während Sie im Menüband in erster Linie Funktionen für die Bearbeitung von Dateien finden, erhalten Sie im Backstage-Bereich Funktionen und Informationen zur Datei selbst, beispielsweise zum Schützen der Datei, zum Aufrufen von Programmoptionen usw.

Den Backstage-Bereich öffnen Sie per Mausklick auf den Reiter *Datei* ganz links im Menüband. Im Backstage-Bereich wählen Sie dann in der Menüleiste einen Eintrag aus. Rechts erhalten Sie dann Zugriff auf die jeweiligen Funktionen und Informationen.

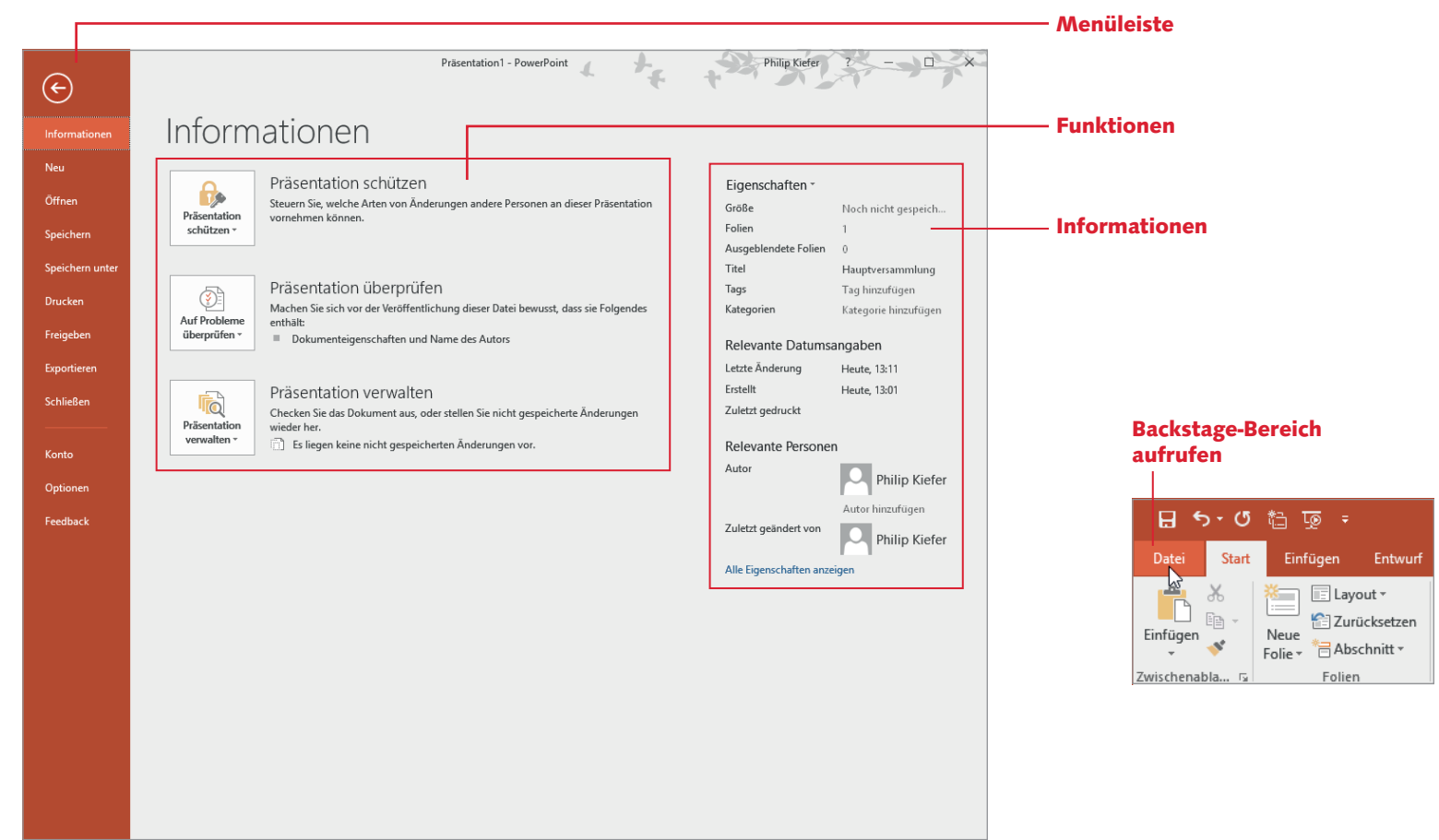

#### **Textfelder formatieren**

Das Textfeld muss kein weißer Kasten mit einem schwarzen Rahmen bleiben. Gestalten Sie ein Textfeld attraktiver, indem Sie es beispielsweise mit einer Hintergrundfarbe versehen. Hier zeige ich Ihnen, wie sich Textfelder formatieren lassen:

**1** Klicken Sie, sofern das Textfeld nicht mehr aktiviert ist, in das Textfeld hinein, um es wieder zu aktivieren.

2 Um die Layoutoptionen für das Textfeld festzulegen, klicken Sie auf das rechts neben dem Textfeld eingeblendete Symbol  $\overline{=}$ .

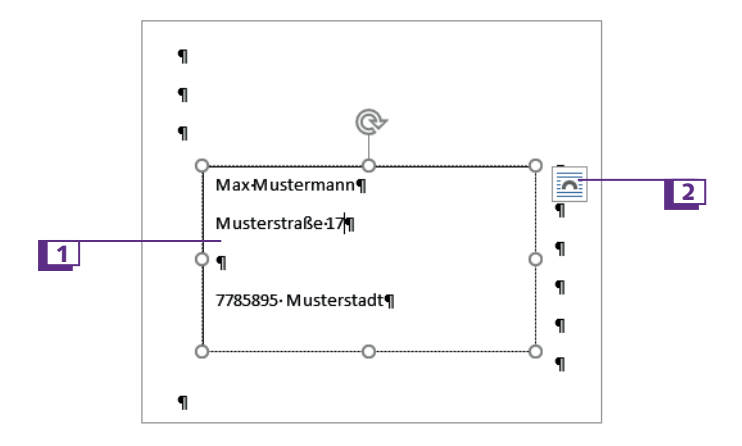

3 Im sich öffnenden Menü bestimmen Sie unter anderem, wie sich der Text im Dokument zum Textfeld verhalten soll und ob das Textfeld in der von Ihnen festgelegten Position fixiert werden soll oder nicht.

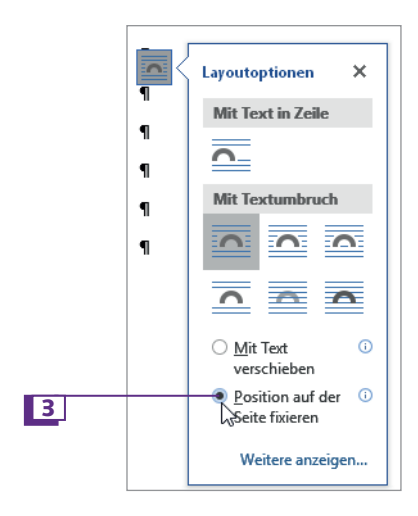

4 Bei aktiviertem Textfeld werden im Menüband die *Zeichentools* eingeblendet. Klicken Sie dort auf den Reiter *Format*.

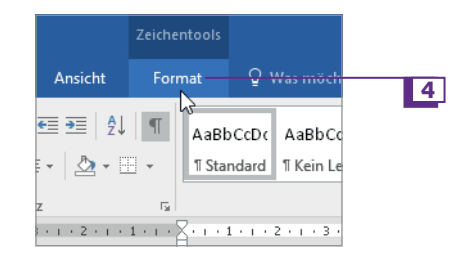

5 Im Menüband finden Sie nun eine ganze Reihe von Formatierungsoptionen für das Textfeld. Wählen Sie in der Gruppe *Formenarten* beispielsweise eine Formatvorlage aus.

6 Oder klicken Sie, wenn Sie beispielsweise nur die Hintergrundfarbe anpassen möchten, auf die Schaltfläche *Fülleffekt*.

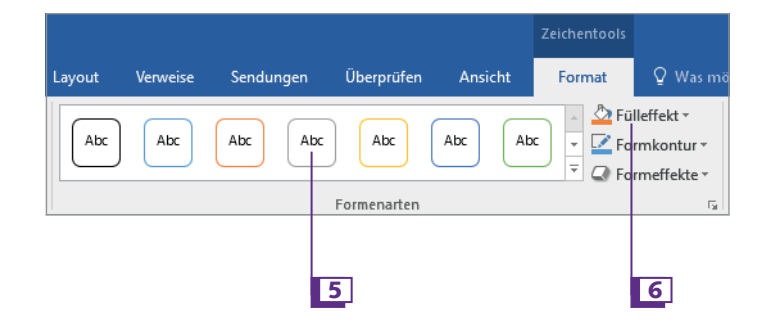

Einige Formatierungsoptionen erhalten Sie direkt beim Textfeld, wenn Sie das Textfeld mit der rechten Maustaste anklicken.

**7** Bestimmen Sie im sich öffnenden Menü den Hintergrund für das Textfeld. Dieser kann aus einer einfachen Farbe bestehen, die Sie per Mausklick auswählen.

8 Oder wählen Sie unter dem Menüeintrag *Bild* eine Bilddatei aus, die Sie als Hintergrund für das Textfeld verwenden möchten.

9 Ebenfalls attraktiv: das Festlegen eines Farbverlaufs, den Sie unter dem Menüeintrag *Farbverlauf* bestimmen.

10 Schließlich werden verschiedene Strukturen als Hintergrund angeboten, die Sie unter dem Menüeintrag *Struktur* auswählen.

11 Die *Zeichentools* bieten noch weitere Formatierungsoptionen. Hier wird exemplarisch das Ausrichten des Textes gezeigt.

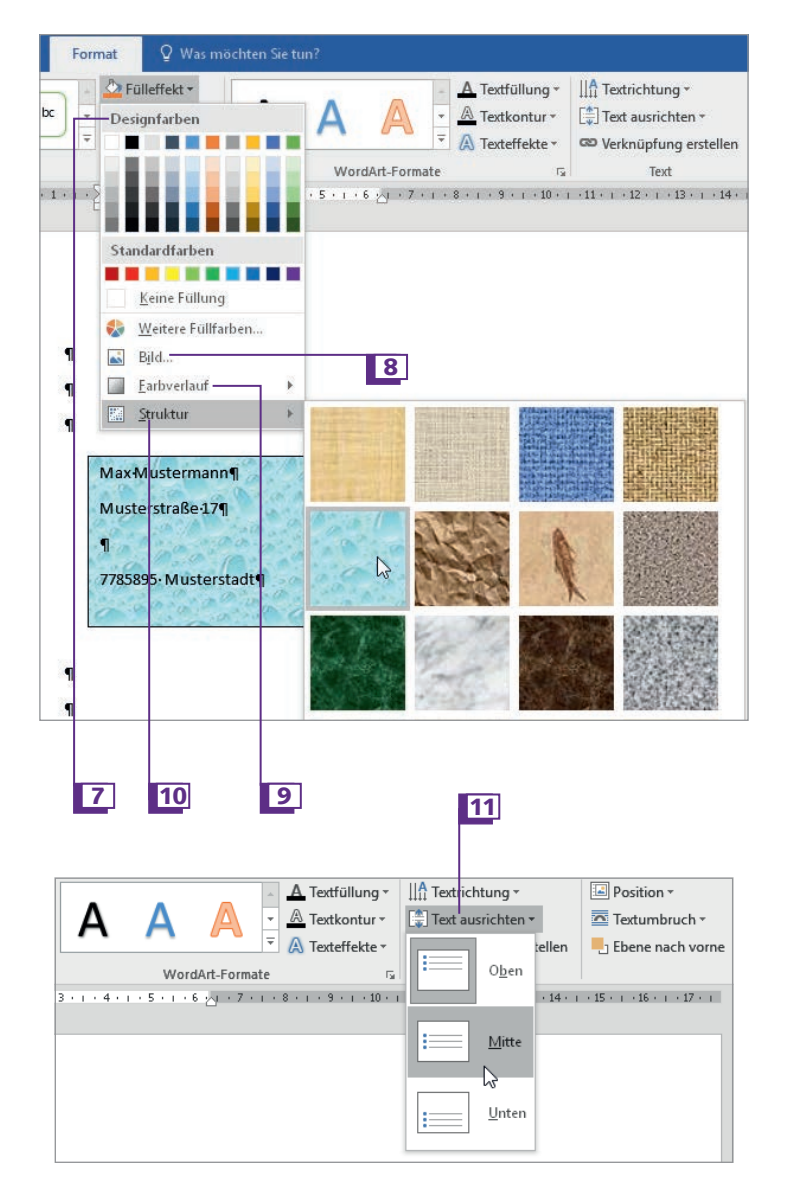